## **Quelques conseils pour la saisie des vœux d'affectation sur le téléservice académique**

**Etape 1** : se connecter avec son identifiant et son mot de passe sur le téléservice académique à l'adresse :

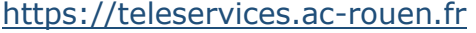

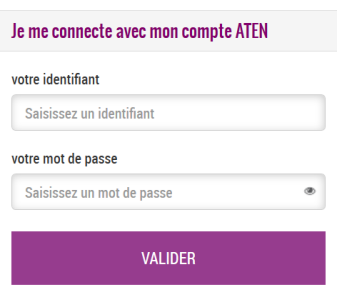

**Etape 2** : sur la page d'accueil, vous êtes invité à saisir vos choix définitifs en précisant, contrairement aux intentions provisoires, le ou les établissement(s) souhaité(s). Vous devez choisir le menu **Affectation après la 3e**

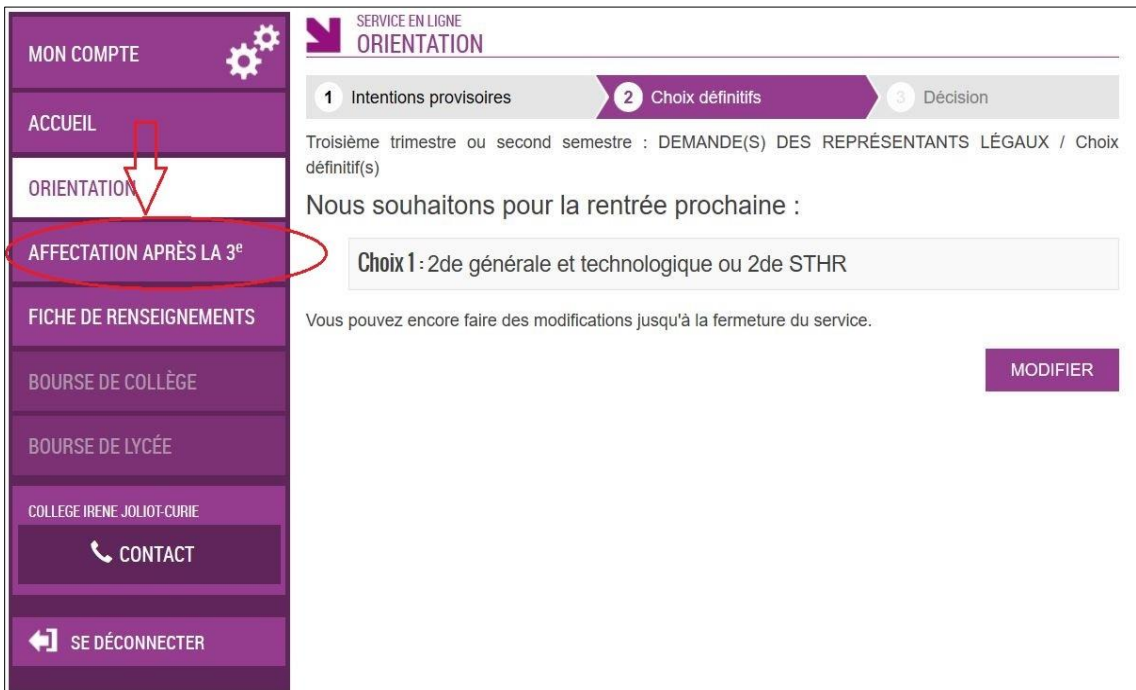

**Etape 3** : vous allez devoir vous identifier une nouvelle fois en cliquant sur **S'identifier**

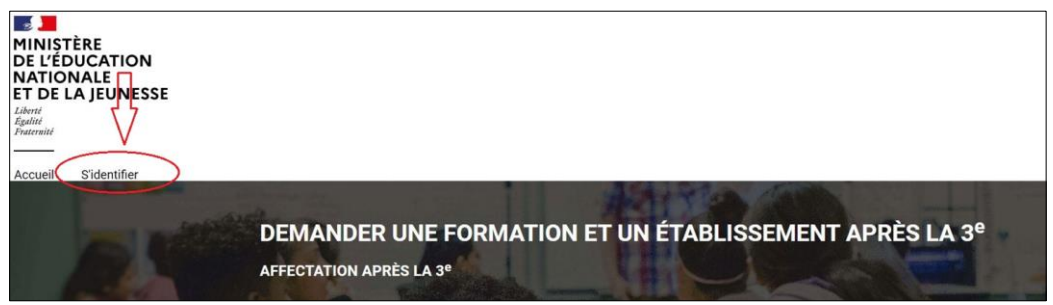

## Vous choisissez de vous connecter avec **votre compte ATEN**

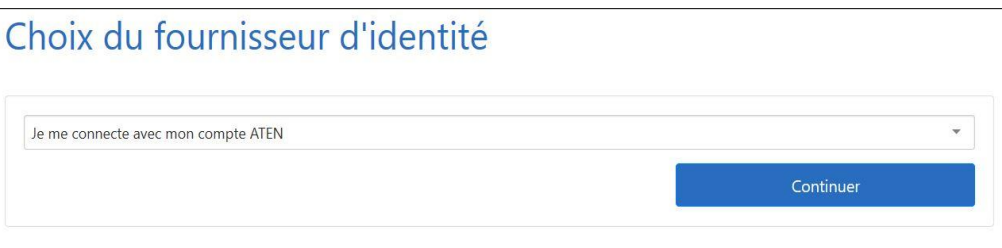

Vous sélectionnez le bon guichet d'authentification : **Académie de Rouen TS**

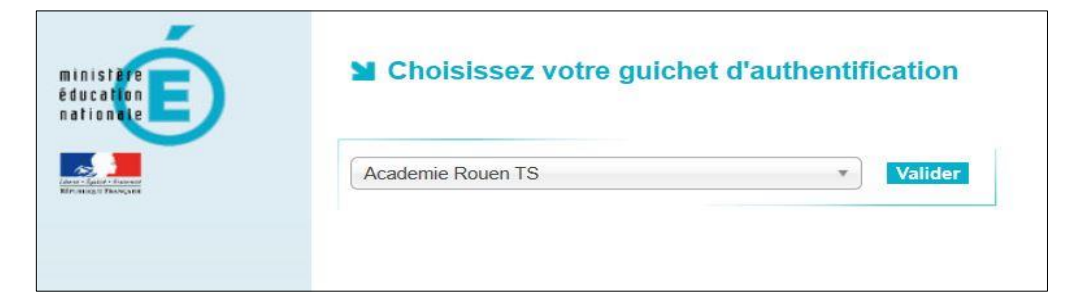

**Etape 4** : vous accédez à un moteur de recherche qui va vous permettre de choisir la formation et l'établissement souhaités

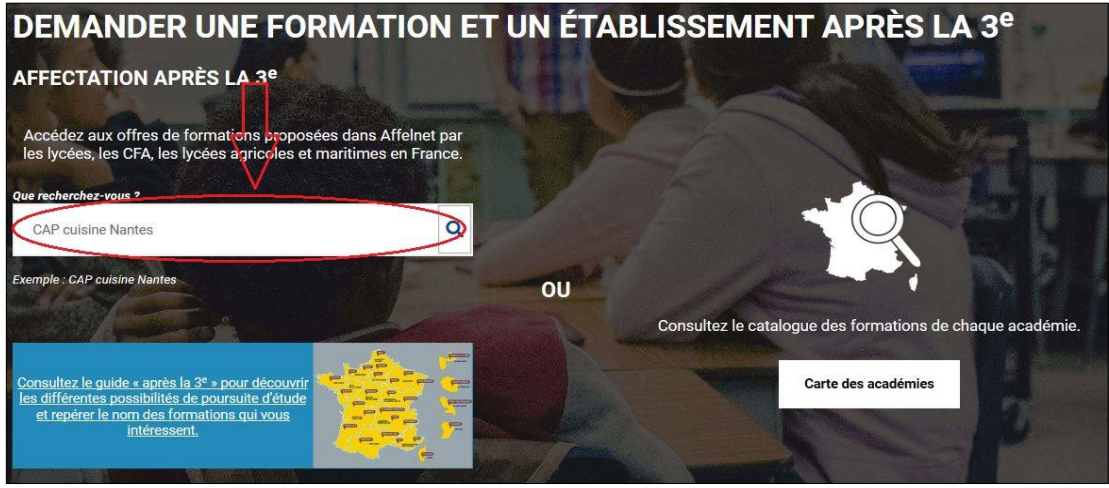

La plupart du temps, vous connaissez l'établissement, rentrez son nom suivi de Le Havre ou bien "lycées Le Havre" tout court pour afficher la liste de toutes les formations et de tous les lycées de l'agglomération. Vous pouvez ensuite faire votre choix en cochant **Ajouter à ma demande.** Vous pouvez formuler **un maximum de 10 vœux**.

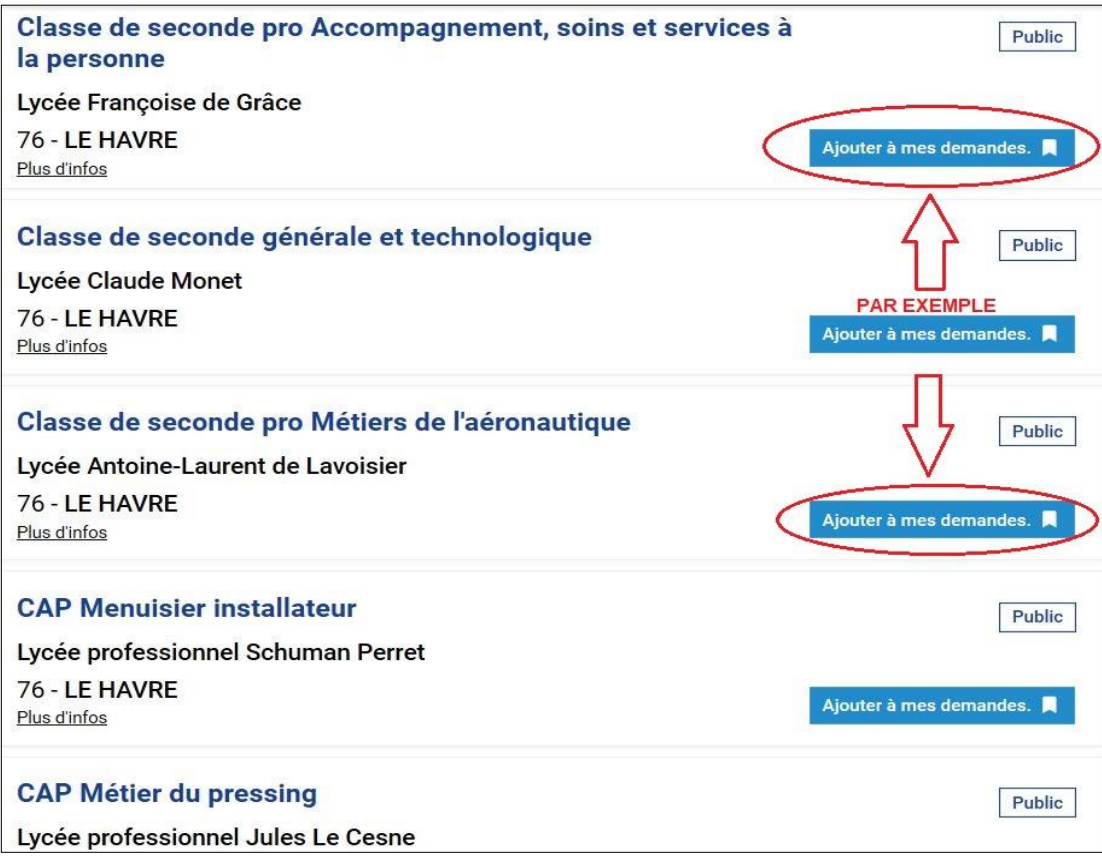

**Etape 5** : votre sélection est récapitulée et vous avez la possibilité à l'aide des flèches de modifier l'ordre de vos vœux. Il est également possible de télécharger le récapitulatif.

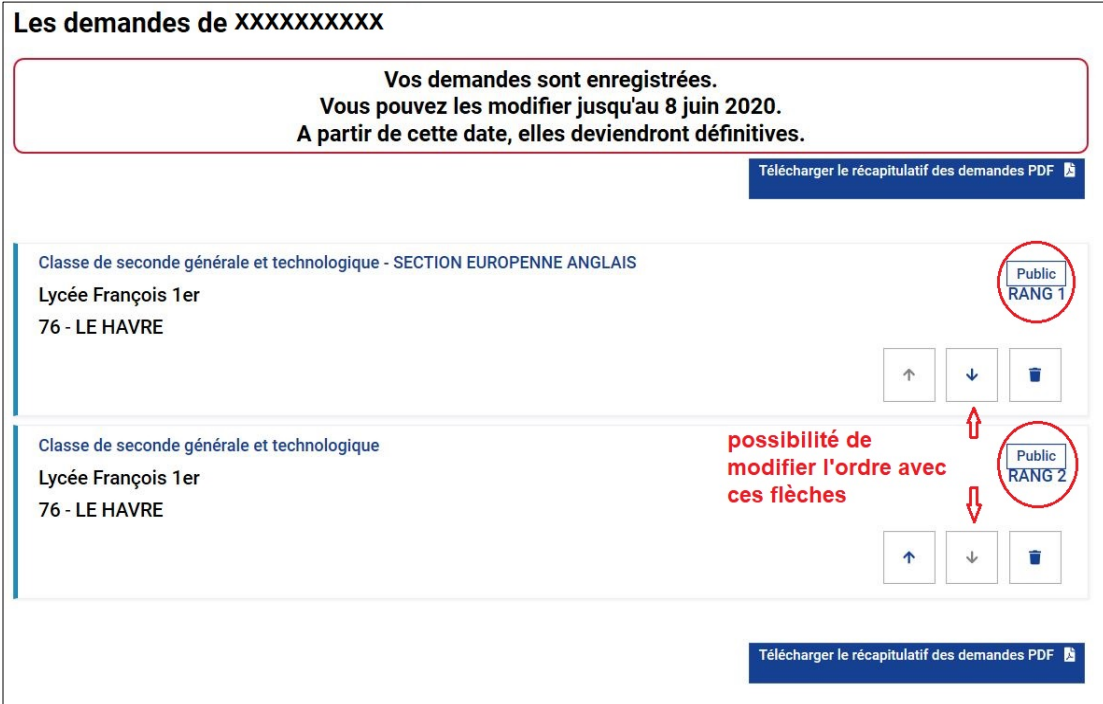